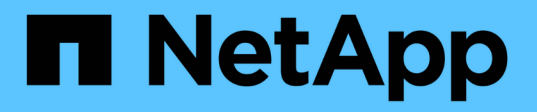

# **Exchange** リソースをバックアップする

SnapCenter Software 4.5

NetApp January 18, 2024

This PDF was generated from https://docs.netapp.com/ja-jp/snapcenter-45/protectsce/concept\_back\_up\_exchange\_resources.html on January 18, 2024. Always check docs.netapp.com for the latest.

# 目次

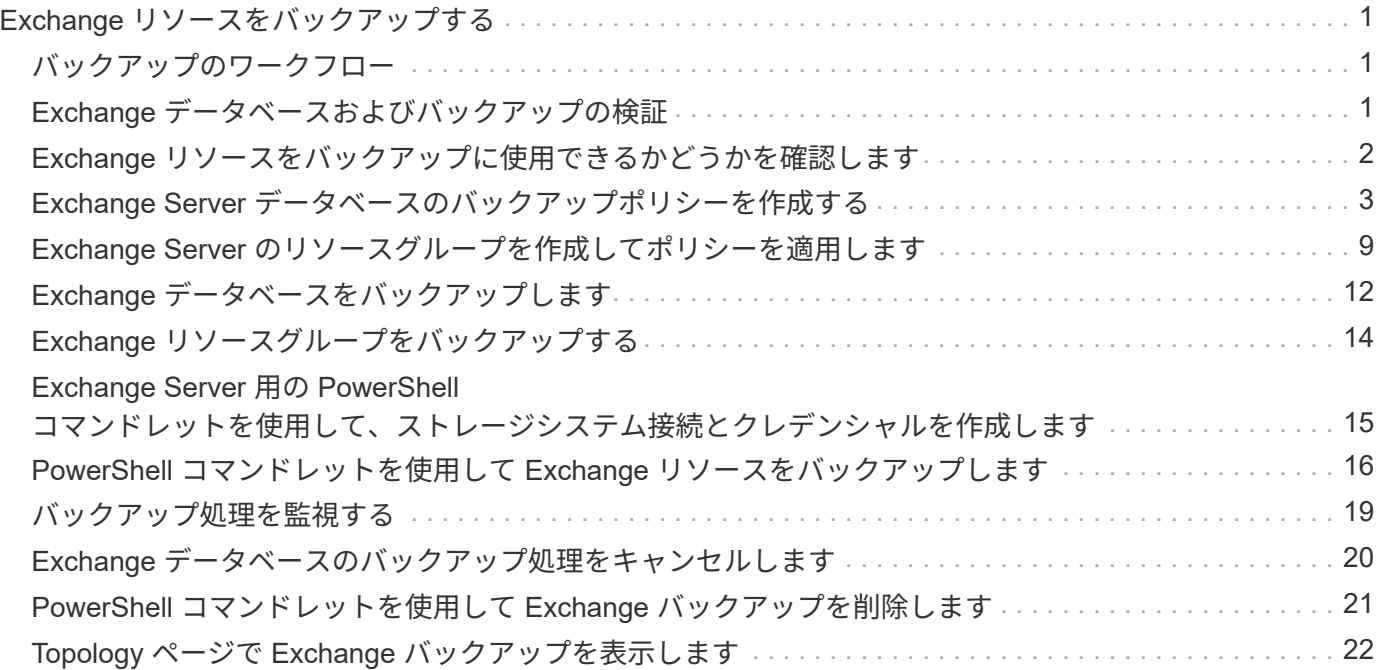

# <span id="page-2-0"></span>**Exchange** リソースをバックアップする

# <span id="page-2-1"></span>バックアップのワークフロー

SnapCenter Plug-in for Microsoft Exchange Server をインストールした環境では、 SnapCenter を使用して Exchange リソースをバックアップすることができます。

スケジュールを設定して、複数のサーバで同時に複数のバックアップを実行することができます。バックアッ プ処理とリストア処理を同じリソースで同時に実行することはできません。同じボリューム上のアクティブお よびパッシブバックアップコピーはサポートされません。

次のワークフローは、バックアップ処理の実行順序を示しています。

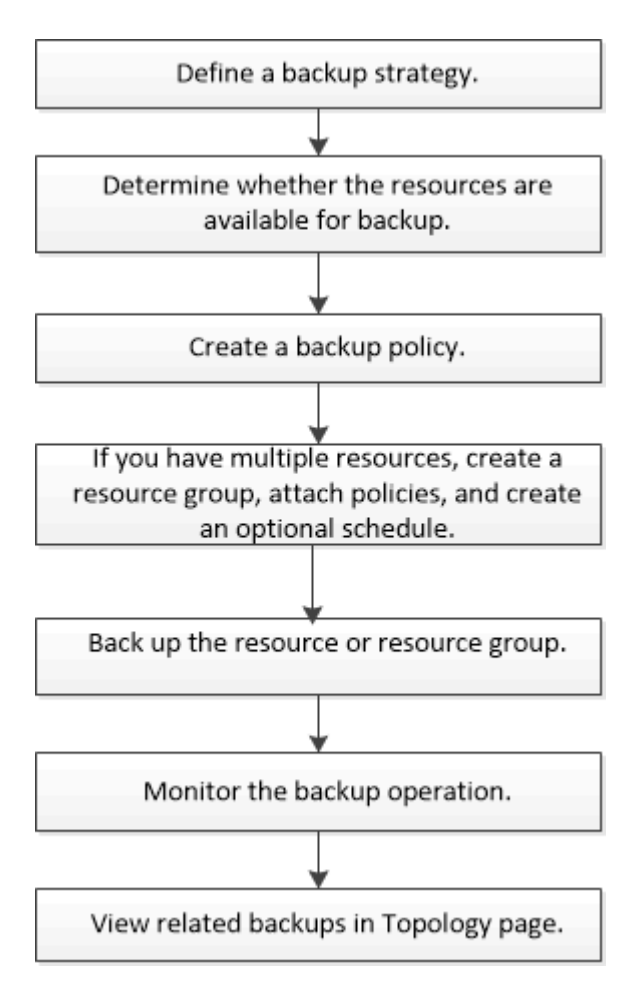

# <span id="page-2-2"></span>**Exchange** データベースおよびバックアップの検証

SnapCenter Plug-in for Microsoft Exchange Server ではバックアップの検証は実行され ませんが、 Exchange の Eseutil ツールを使用して Exchange データベースとバックアッ プを検証することができます。

Microsoft Exchange Eseutil ツールは、 Exchange サーバに組み込まれているコマンド・ライン・ユーティリ ティです。このユーティリティを使用すると、 Exchange データベースおよびバックアップの整合性チェック を実行して整合性を検証できます。

\* ベストプラクティス: \* 最低 2 つのレプリカを含む DAG 構成の一部であるデータベースに対して、整合性 チェックを実行する必要はありません。

追加情報の場合は、を参照してください ["Microsoft Exchange Server](https://docs.microsoft.com/en-us/exchange/exchange-server?view=exchserver-2019) [のマニュアル](https://docs.microsoft.com/en-us/exchange/exchange-server?view=exchserver-2019)["](https://docs.microsoft.com/en-us/exchange/exchange-server?view=exchserver-2019)。

### <span id="page-3-0"></span>**Exchange** リソースをバックアップに使用できるかどうかを確 認します

リソースとは、インストールしたプラグインで管理されているデータベースと Exchange データベース可用性グループです。リソースをリソースグループに追加する ことでデータ保護ジョブを実行できますが、その前に利用可能なリソースを特定してお く必要があります。使用可能なリソースを確認することで、プラグインのインストール が正常に完了したことの確認にもなります。

- 必要なもの \*
- SnapCenter サーバのインストール、ホストの追加、ストレージシステム接続の作成、クレデンシャルの 追加、 Plug-in for Exchange のインストールなどのタスクを完了しておく必要があります。
- Single Mailbox Recovery ソフトウェアの機能を利用するには、 Single Mailbox Recovery ソフトウェアが インストールされている Exchange サーバ上に、アクティブデータベースを配置する必要があります。
- データベースが VMware RDM LUN にある場合は、 SnapCenter Plug-in for VMware vSphere を導入し、 SnapCenter に登録する必要があります。。 ["SnapCenter Plug-in for VMware vSphere](https://docs.netapp.com/us-en/sc-plugin-vmware-vsphere/scpivs44_get_started_overview.html) [のドキュメント](https://docs.netapp.com/us-en/sc-plugin-vmware-vsphere/scpivs44_get_started_overview.html)["](https://docs.netapp.com/us-en/sc-plugin-vmware-vsphere/scpivs44_get_started_overview.html) に 詳細を示します。
- このタスクについて \*
- [ 詳細 ] ページの [ 全体のステータス \*] オプションが [ バックアップに使用できない ] に設定されている場 合は、データベースをバックアップできません。次のいずれかに該当する場合、 \* Overall Status \* オプシ ョンはバックアップに使用できない状態に設定されます。
	- データベースが NetApp LUN 上にない。
	- データベースが正常な状態でない。

マウント、アンマウント、再シード、またはリカバリを保留中の状態のデータベースは、正常な状態 ではありません。

- Database Availability Group (DAG;データベース可用性グループ)がある場合は、DAGからバックア ップジョブを実行して、グループ内のすべてのデータベースをバックアップできます。
- 手順 \*
	- 1. 左側のナビゲーションペインで、 [ リソース ] をクリックし、 [ リソース ] ページの左上にあるプラグ インのドロップダウンリストから [Microsoft Exchange Server\*] を選択します。
	- 2. リソースページで、 \* 表示 \* ドロップダウン・リストから \* データベース \* 、 \* データベース可用性 グループ \* 、または \* リソース・グループ \* を選択します。

をクリックします をクリックし、ホスト名と Exchange サーバを選択してリソースをフィルタリ ングします。をクリックします → をクリックしてフィルタペインを閉じます。

3. [ リソースの更新 ] をクリックします。

新しく追加、名前変更、または削除されたリソースは、 SnapCenter サーバインベントリに更新され ます。

リソースは、リソース名、データベース可用性グループ名、データベースが現在アクティブであるサ ーバ、コピーを備えたサーバ、前回のバックアップ時刻、全体的なステータスなどの情報とともに表 示されます。

▪ ネットアップ以外のストレージにデータベースがある場合、バックアップに使用できない状態は Overall Status 列に表示されます。

DAG では、アクティブなデータベースコピーがネットアップ以外のストレージにある場合に、少 なくとも 1 つのパッシブデータベースコピーがネットアップストレージにあると、「全体のステ ータス」列には保護されていないと表示されます。

ネットアップ以外のストレージタイプのデータベースには、データ保護処理を実行できません。

- データベースがネットアップストレージ上にあり、保護されていない場合は、「 \* Overall Status \* 」 列に保護されていないことが表示されます。
- データベースがネットアップストレージシステム上にあり、保護されている場合、ユーザインターフ ェイスの「バックアップ実行なし」というメッセージが「総合ステータス」列に表示されます。
- データベースがネットアップストレージシステム上にあり、保護されている場合に、データベースの バックアップがトリガされると、ユーザインターフェイスの「 Backup succeeded 」というメッセー ジが「 \* Overall Status \* 」列に表示されます。

# <span id="page-4-0"></span>**Exchange Server** データベースのバックアップポリシーを作成 する

SnapCenter を使用して Microsoft Exchange Server リソースをバックアップする前に、 Exchange リソースまたはリソースグループのバックアップポリシーを作成することが できます。また、リソースグループの作成時や単一のリソースのバックアップ時にバッ クアップポリシーを作成することもできます。

- 必要なもの \*
- データ保護戦略を定義しておく必要があります。

詳細については、 Exchange データベースのデータ保護戦略の定義に関する情報を参照してください。

- SnapCenter のインストール、ホストの追加、リソースの特定、ストレージシステム接続の作成などのタ スクを実行して、データ保護の準備をしておく必要があります。
- Exchange Server リソースを更新(検出)しておく必要があります。
- Snapshot コピーをミラーまたはバックアップにレプリケートするユーザには、 SnapCenter 管理者がユ ーザに対してソースとデスティネーションの両方のボリューム用に Storage Virtual Machine ( SVM )を 割り当てる必要があります。
- プリスクリプトとポストスクリプトで PowerShell スクリプトを実行する場合は、「 web.config 」ファイ ルで「 usePowershellProcessforScripts 」パラメータの値を true に設定する必要があります。

デフォルト値は false です。

• このタスクについて \*

バックアップポリシーとは、バックアップを管理および保持する方法やリソースやリソースグループをバック アップする頻度を定めた一連のルールです。また、スクリプト設定を指定することもできます。ポリシーでオ プションを指定しておくことで、別のリソースグループにポリシーを再利用して時間を節約することができま す。

フルバックアップの保持は指定されたポリシーに固有です。フルバックアップ保持が 4 に設定されたポリシ ー A を使用するデータベースまたはリソースはフルバックアップを 4 つ保持し、同じデータベースまたはリ ソースのポリシー B には影響しません。これにより、フルバックアップを 3 つ保持するように 3 つ保持でき ます。

ログバックアップの保持は、ポリシーを問わず有効であり、データベースやリソースのすべてのログバックア ップを環境で保持できます。したがって、ポリシー B を使用してフルバックアップを実行すると、同じデー タベースまたはリソース上のポリシー A で作成されるログバックアップにログ保持設定が適用されます。同 様に、ポリシー A のログ保持設定は、同じデータベースのポリシー B で作成されるログバックアップに影響 します。

\* ベストプラクティス: \* 維持するフルバックアップとログバックアップの総数に基づいて、セカンダリ保持 ポリシーを設定することを推奨します。セカンダリの保持ポリシーを設定する場合、異なるボリュームにあ るデータベースとログの Snapshot コピーは、各バックアップに 3 つ作成できます。また、データベースと ログが同じボリュームにある場合、各バックアップに 2 つの Snapshot コピーを保持できます。

#### • 手順 \*

- 1. 左側のナビゲーションペインで、 \* 設定 \* をクリックします。
- 2. [ 設定 ] ページで、 [ \* ポリシー \* ] をクリックします。
- 3. [ 新規作成 ( New ) 1をクリックする。
- 4. [ 名前 ] ページで、ポリシー名と概要を入力します。
- 5. [Backup Type] ページで、次の手順を実行します。
	- a. バックアップタイプを選択します。

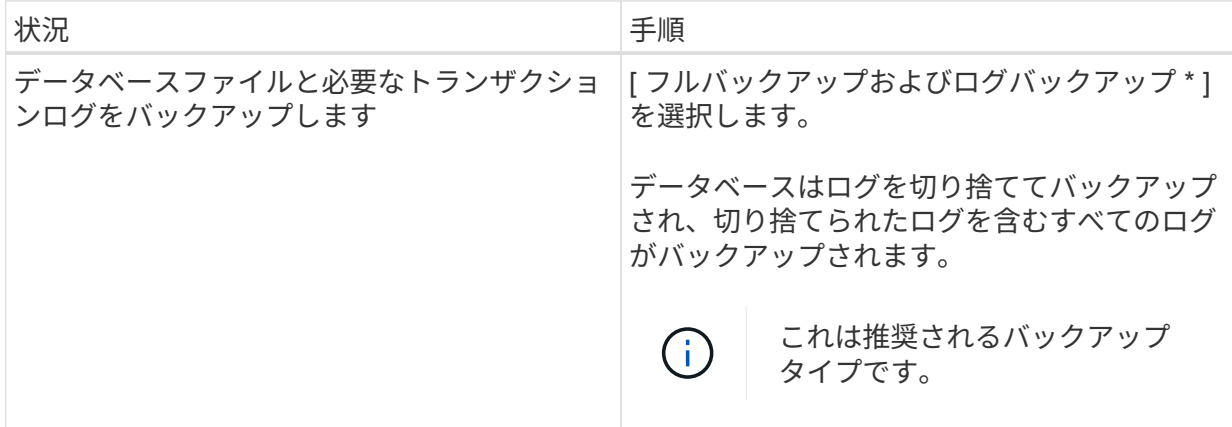

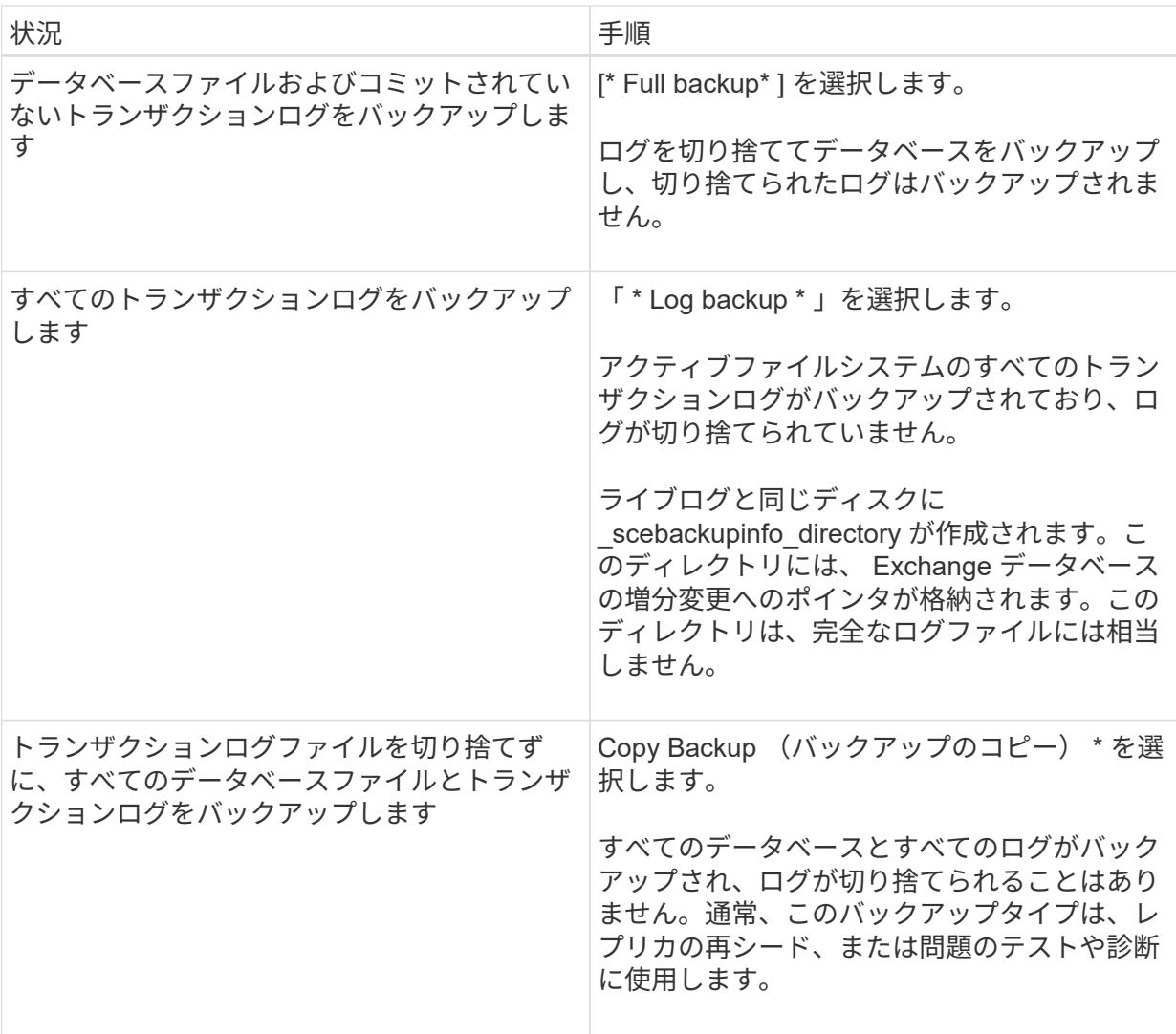

G)

 $(i)$ 

ログバックアップに必要なスペースは、最新の状態への( UTM )保持にではな く、フルバックアップ保持に基づいて定義する必要があります。

Exchangeボリューム(LUN)を扱う場合は、ログとデータベースに対して個別のバ ックアップポリシーを作成し、同じラベルを使用して、ログポリシーのkeep (retention)をデータベースポリシーの2倍の数に設定します。詳細については、を 参照してください。 ["SnapCenter for Exchange](https://kb.netapp.com/Advice_and_Troubleshooting/Data_Protection_and_Security/SnapCenter/SnapCenter_for_Exchange_Backups_only_keep_half_the_Snapshots_on_the_Vault_destination_log_volume)[バックアップでは、バックアップデ](https://kb.netapp.com/Advice_and_Troubleshooting/Data_Protection_and_Security/SnapCenter/SnapCenter_for_Exchange_Backups_only_keep_half_the_Snapshots_on_the_Vault_destination_log_volume) [スティネーションログボリュームに保](https://kb.netapp.com/Advice_and_Troubleshooting/Data_Protection_and_Security/SnapCenter/SnapCenter_for_Exchange_Backups_only_keep_half_the_Snapshots_on_the_Vault_destination_log_volume)[持](https://kb.netapp.com/Advice_and_Troubleshooting/Data_Protection_and_Security/SnapCenter/SnapCenter_for_Exchange_Backups_only_keep_half_the_Snapshots_on_the_Vault_destination_log_volume)[される](https://kb.netapp.com/Advice_and_Troubleshooting/Data_Protection_and_Security/SnapCenter/SnapCenter_for_Exchange_Backups_only_keep_half_the_Snapshots_on_the_Vault_destination_log_volume)[Snapshot](https://kb.netapp.com/Advice_and_Troubleshooting/Data_Protection_and_Security/SnapCenter/SnapCenter_for_Exchange_Backups_only_keep_half_the_Snapshots_on_the_Vault_destination_log_volume)[の](https://kb.netapp.com/Advice_and_Troubleshooting/Data_Protection_and_Security/SnapCenter/SnapCenter_for_Exchange_Backups_only_keep_half_the_Snapshots_on_the_Vault_destination_log_volume)[半分](https://kb.netapp.com/Advice_and_Troubleshooting/Data_Protection_and_Security/SnapCenter/SnapCenter_for_Exchange_Backups_only_keep_half_the_Snapshots_on_the_Vault_destination_log_volume)[だ](https://kb.netapp.com/Advice_and_Troubleshooting/Data_Protection_and_Security/SnapCenter/SnapCenter_for_Exchange_Backups_only_keep_half_the_Snapshots_on_the_Vault_destination_log_volume)[け](https://kb.netapp.com/Advice_and_Troubleshooting/Data_Protection_and_Security/SnapCenter/SnapCenter_for_Exchange_Backups_only_keep_half_the_Snapshots_on_the_Vault_destination_log_volume)[が保](https://kb.netapp.com/Advice_and_Troubleshooting/Data_Protection_and_Security/SnapCenter/SnapCenter_for_Exchange_Backups_only_keep_half_the_Snapshots_on_the_Vault_destination_log_volume)[持](https://kb.netapp.com/Advice_and_Troubleshooting/Data_Protection_and_Security/SnapCenter/SnapCenter_for_Exchange_Backups_only_keep_half_the_Snapshots_on_the_Vault_destination_log_volume)[されま](https://kb.netapp.com/Advice_and_Troubleshooting/Data_Protection_and_Security/SnapCenter/SnapCenter_for_Exchange_Backups_only_keep_half_the_Snapshots_on_the_Vault_destination_log_volume) [す](https://kb.netapp.com/Advice_and_Troubleshooting/Data_Protection_and_Security/SnapCenter/SnapCenter_for_Exchange_Backups_only_keep_half_the_Snapshots_on_the_Vault_destination_log_volume)["](https://kb.netapp.com/Advice_and_Troubleshooting/Data_Protection_and_Security/SnapCenter/SnapCenter_for_Exchange_Backups_only_keep_half_the_Snapshots_on_the_Vault_destination_log_volume)。

b. Database Availability Group Settings セクションで、次の操作を選択します。

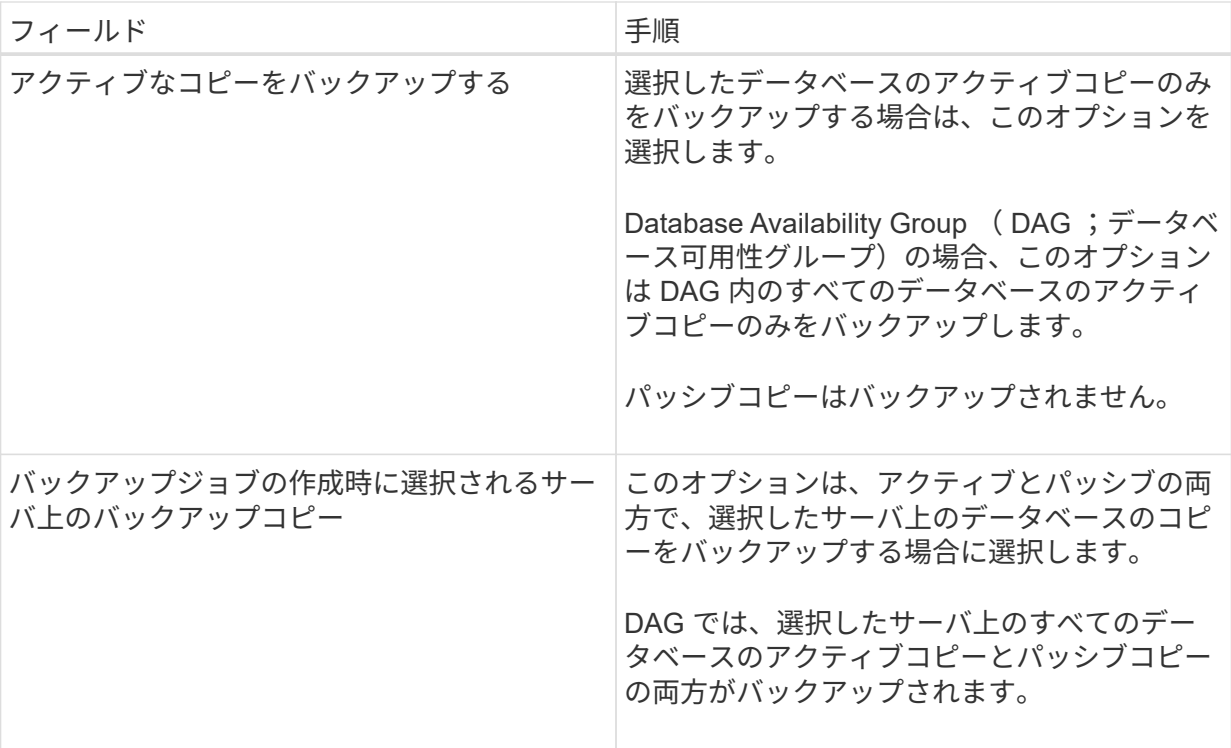

 $\left(\cdot\right)$ 

クラスタ構成では、ポリシーで設定された保持設定に従って、クラスタの各ノード にバックアップが保持されます。クラスタの所有者ノードが変更された場合、以前 の所有者ノードのバックアップは保持されます。保持設定はノードレベルでのみ適 用できます。

c. [ スケジュール頻度 ] セクションで、 1 つ以上の頻度タイプを選択します。 \* オンデマンド \* 、 \* 毎時 \* 、 \* 毎日 \* 、 \* 毎週 \* 、および \* 毎月 \* 。

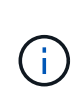

リソースグループを作成する際に、バックアップ処理のスケジュール(開始日、終 了日)を指定することができます。これにより、ポリシーとバックアップ間隔が同 じである複数のリソースグループを作成できますが、各ポリシーに異なるバックア ップスケジュールを割り当てることもできます。

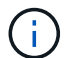

午前2時にスケジュールを設定した場合、夏時間(DST)中はスケジュールはトリガ ーされません。

6. [ 保持 ] ページで ' 保持設定を構成します

表示されるオプションは、以前に選択したバックアップのタイプと頻度のタイプによって異なりま す。

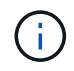

最大保持数は、 ONTAP 9.4 以降のリソースでは 1018 、 ONTAP 9.3 以前のリソースで は 254 です。保持期間を基盤となる ONTAP バージョンの値よりも大きい値に設定する と、バックアップが失敗します。

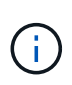

SnapVault レプリケーションを有効にする場合は、保持数を 2 以上に設定する必要があ ります。保持数を 1 に設定すると、新しい Snapshot コピーがターゲットにレプリケー - トされるまで最初の Snapshot コピーが SnapVault 関係の参照 Snapshot コピーになる ため、保持処理が失敗することがあります。

a. [Log backups retention settings] セクションで、次のいずれかを選択します。

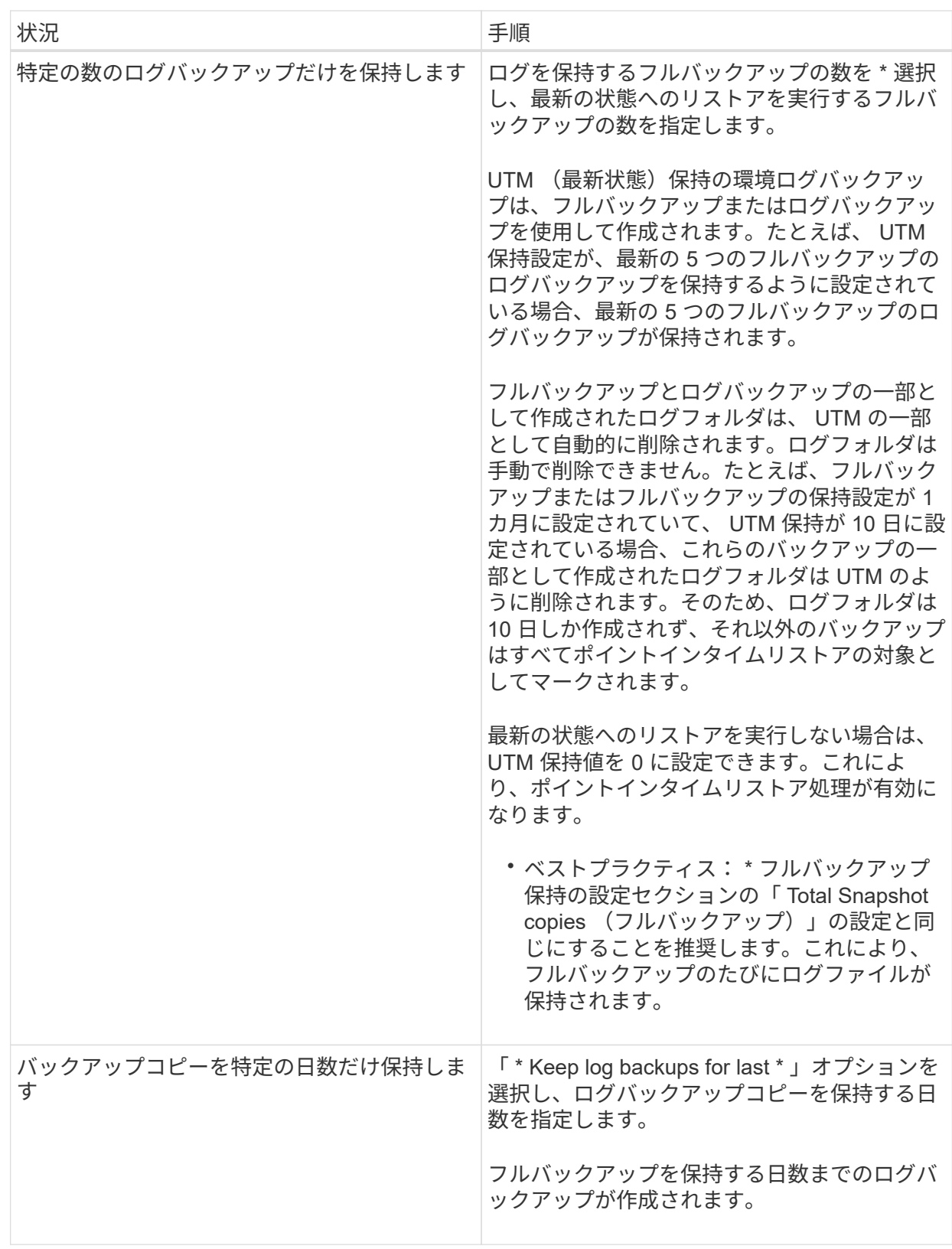

バックアップタイプとして \* Log backup \* を選択した場合は、フルバックアップの最新の状態へ のリストア保持設定の一部としてログバックアップが保持されます。

b. [ フル・バックアップ保持設定 ] セクションで、オンデマンド・バックアップ用に次のいずれかを 選択し、フル・バックアップ用に 1 つ選択します。

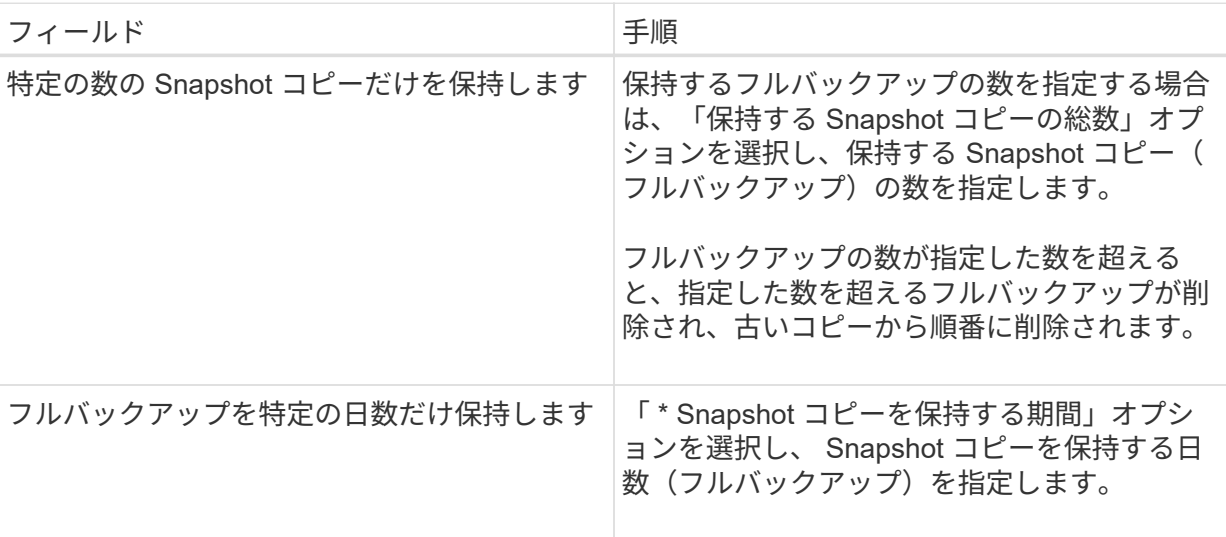

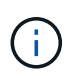

DAG 構成のホストにはログバックアップのみを使用し、フルバックアップは実行し ないデータベースがある場合、ログバックアップは次の方法で保持されます。

- デフォルトでは、 SnapCenter は DAG 内の他のすべてのホストでこのデータベースの最も古 いフルバックアップを検出し、フルバックアップの前に作成されたこのホスト上のすべてのロ グバックアップを削除します。
- ログバックアップのみを使用する DAG 内のホストのデフォルトの保持設定を上書きするに は、 C : \Program Files\NetApp\SnapManager WebApp\web.config\_file にキー \* MaxLogBackupOnlyCountWithoutFullBackup \* を追加します。

<add key="MaxLogBackupOnlyCountWithoutFullBackup" value="10">

この例では、 10 という値は、ホストに最大 10 個のログバックアップを保持することを意味 します。

7. レプリケーションページで、次のセカンダリレプリケーションオプションのいずれか、または両方を 選択します。

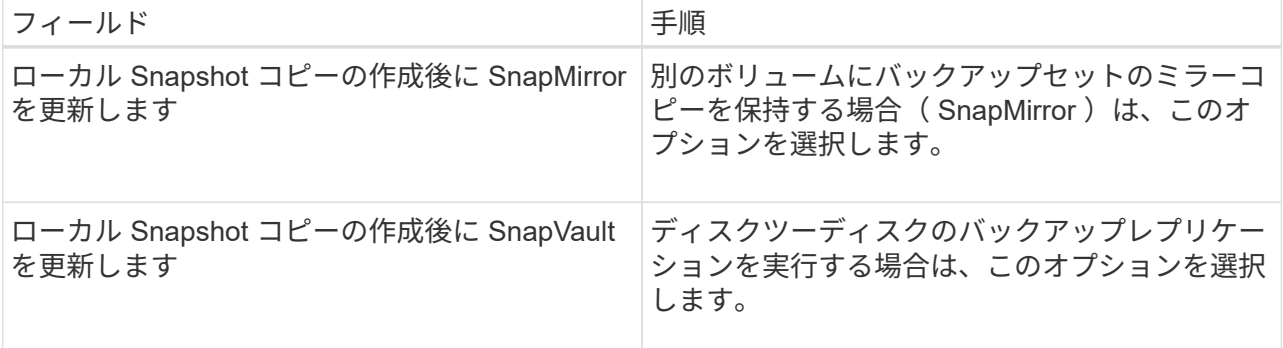

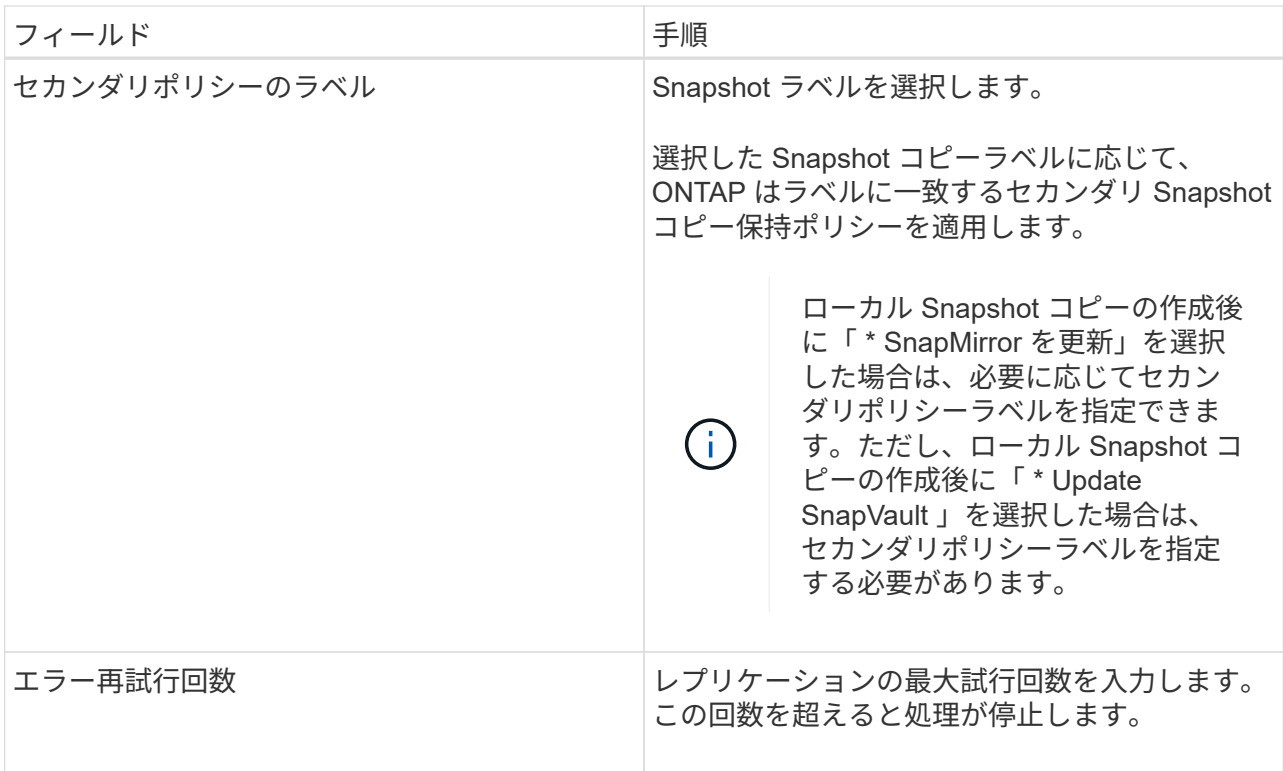

G

セカンダリストレージでの Snapshot コピーの最大数に達しないように、 ONTAP でセ カンダリストレージの SnapMirror 保持ポリシーを設定する必要があります。

- 8. スクリプトページで、バックアップ処理の前後に実行するプリスクリプトまたはポストスクリプトの パスと引数を入力します。
	- プリスクリプトのバックアップ引数には、「 \$Database 」および「 \$ServerInstance 」が含まれ ます。
	- PostScript バックアップ引数には、「 \$Database 」、「 \$ServerInstance 」、「 \$BackupName 」、「 \$LogDirectory 」、「 \$LogSnapshot 」が含まれます。

SNMP トラップの更新、アラートの自動化、ログの送信などをスクリプトで実行できます。

9. 概要を確認し、 [ 完了 ] をクリックします。

### <span id="page-10-0"></span>**Exchange Server** のリソースグループを作成してポリシーを適 用します

リソースグループはすべてのデータ保護ジョブに必要です。リソースグループに 1 つ以 上のポリシーを適用して、実行するデータ保護ジョブのタイプと保護スケジュールを定 義することも必要です。

#### • 手順 \*

- 1. 左側のナビゲーションペインで、 [ \* リソース ] をクリックし、リストから Microsoft Exchange Server プラグインを選択します。
- 2. [ リソース ] ページで、 [ \* 表示 ] リストから [ \* データベース \* ] を選択します。

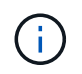

最近 SnapCenter にリソースを追加した場合は、 [\* リソースの更新 \* ] をクリックし て、新しく追加したリソースを表示します。

- 3. [New Resource Group] をクリックします。
- 4. [ 名前 ] ページで、次の操作を実行します。

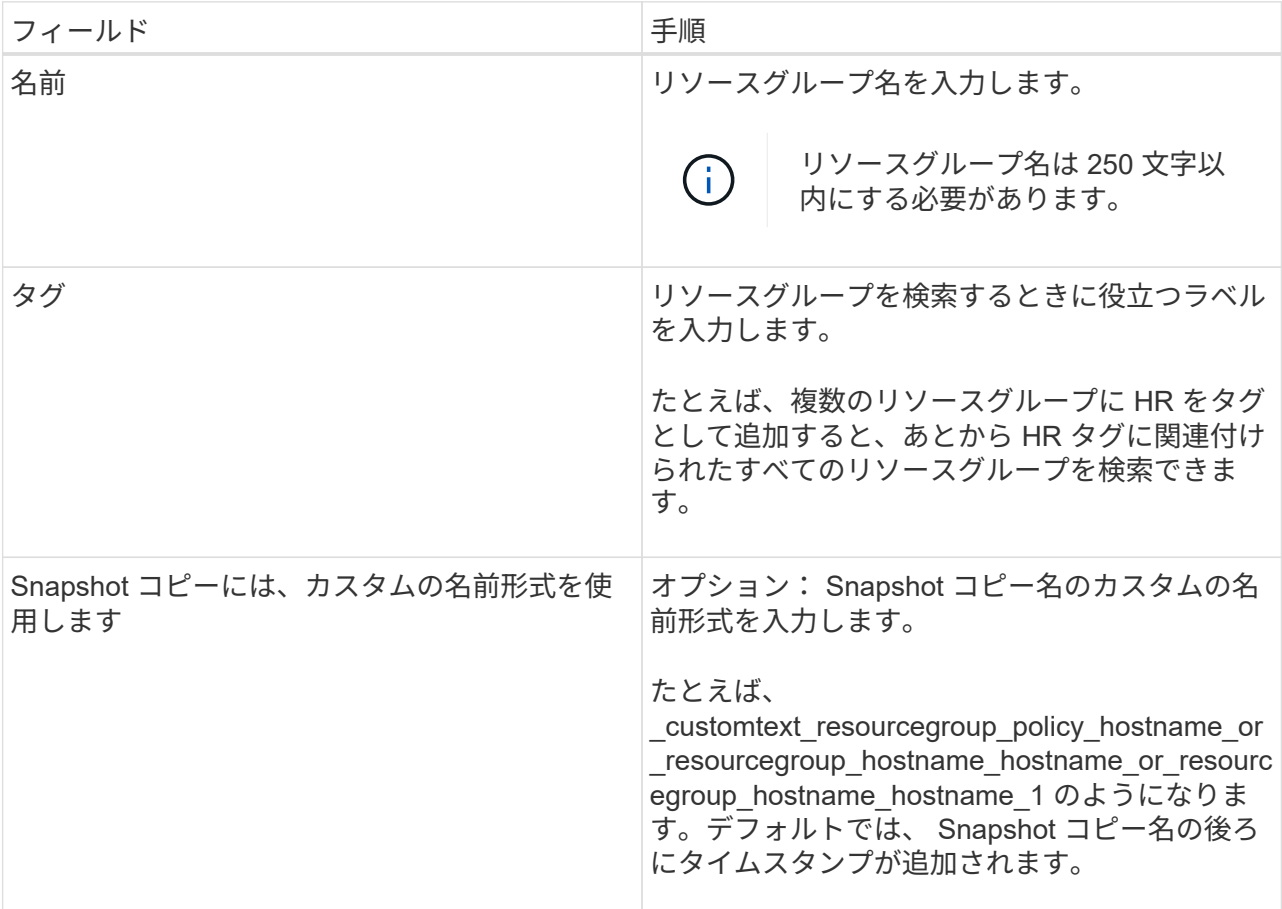

- 5. Resources ページで、次の手順を実行します。
	- a. リソースタイプと Database Availability Group from ドロップダウンリストを選択して、使用可能 なリソースのリストをフィルタリングします。

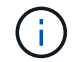

最近リソースを追加した場合は、リソースリストを更新しないと、使用可能なリソ ースのリストにリソースが表示されません。

Available Resources セクションおよび Selected Resources セクションに、データベース名とホスト 名が表示されます。このホスト名は、そのホスト上でデータベースがアクティブであり、このホスト でバックアップを作成しない可能性があることを示します。バックアップ・ジョブ作成時に選択する サーバ上の \* バックアップ・コピーのバックアップ・オプションを選択した場合に、バックアップを 作成するサーバ選択オプションから 1 つ以上のバックアップ・サーバを選択する必要があります。

- a. 検索テキストボックスにリソースの名前を入力するか、スクロールしてリソースを探します。
- b. [ 使用可能なリソース ] セクションから [ 選択したリソース ] セクションにリソースを移動するに は、次のいずれかの手順を実行します。
- 同じボリューム上のすべてのリソースを [ 選択したリソース ] セクションに移動するには、 \* 同一ストレージボリューム上のすべてのリソースを自動選択 \* を選択します。
- [ 使用可能なリソース ] セクションからリソースを選択し、右矢印をクリックして [ 選択したリ ソース ] セクションに移動します。

SnapCenter for Microsoft Exchange Server のリソースグループに、 Snapshot コピー 1 つあた りのデータベース数を 30 個以下にする必要があります。1 つのリソースグループに 30 個を超 えるデータベースがある場合、追加のデータベース用に 2 つ目の Snapshot コピーが作成され ます。したがって、メインバックアップジョブの下に 2 つのサブジョブが作成されます。セカ ンダリレプリケーションがあるバックアップの場合、 SnapMirror または SnapVault の更新が 進行中に、サブジョブが重複する状況が発生することがあります。メインのバックアップジョ ブは、ジョブが完了したことがログに記録されていても、常時稼働し続けます。

- 6. [Policies] ページで、次の手順を実行します。
	- a. ドロップダウンリストから 1 つ以上のポリシーを選択します。

 $(i)$ また、 \* をクリックしてポリシーを作成することもできます <sup>| +</sup> \*

 $(i)$ 

バックアップ・ジョブ作成時に選択するサーバ上の \* バックアップ・コピーがポリ シーに含まれている場合は、サーバ選択オプションが表示され、 1 つ以上のサーバ を選択できます。サーバを選択するオプションでは、選択したデータベースがネッ トアップストレージ上にあるサーバのみが表示されます。

[ 選択したポリシーのスケジュールを設定 ] セクションに、選択したポリシーが一覧表示されま す。

b.

<u>| 選択したポリシーのスケジュールを設定 ] セクションで、 \* をクリックします  $\vert$  \* スケジュー</u> ルを設定するポリシーの [ スケジュールの設定 \*] 列。

c. [Add schedules for policy\_name\_] ダイアログボックスで、開始日、有効期限、頻度を指定してス ケジュールを設定し、 [\*OK] をクリックします。

この処理は、ポリシーに指定されている頻度ごとに実行する必要があります。設定されたスケジ ュールは、 [ 選択したポリシーのスケジュールの設定 ] セクションの [ 適用されたスケジュール \*] 列に一覧表示されます。

サードパーティ製バックアップスケジュールが SnapCenter バックアップスケジュールと重複してい る場合、それらのバックアップスケジュールはサポートされません。

7. [ 通知 ] ページの [ 電子メールの設定 \*] ドロップダウンリストから、電子メールを送信するシナリオを 選択します。

また、送信者と受信者の E メールアドレス、および E メールの件名を指定する必要があります。リソ ースグループで実行された操作のレポートを添付する場合は、 [ ジョブレポートの添付( Attach Job Report ) ] を選択します。

E メール通知を利用する場合は、 GUI または PowerShell コマンド「 S et-SmtpServer 」を使用し て、 SMTP サーバの詳細を指定しておく必要があります。

コマンドレットで使用できるパラメータとその説明については、 RUN\_Get-Help コマンド *NAME* を実行

して参照できます。または、を参照することもできます ["SnapCenter](https://library.netapp.com/ecm/ecm_download_file/ECMLP2877143) [ソフトウェアコマンドレットリフ](https://library.netapp.com/ecm/ecm_download_file/ECMLP2877143) [ァ](https://library.netapp.com/ecm/ecm_download_file/ECMLP2877143)[レンスガイド](https://library.netapp.com/ecm/ecm_download_file/ECMLP2877143)["](https://library.netapp.com/ecm/ecm_download_file/ECMLP2877143)。

1. 概要を確認し、 [ 完了 ] をクリックします。

# <span id="page-13-0"></span>**Exchange** データベースをバックアップします

データベースがどのリソースグループにも含まれていない場合は、のリソースページか らデータベースまたはデータベース可用性グループをバックアップできます。

- 必要なもの \*
- バックアップポリシーを作成しておく必要があります。
- バックアップ処理で使用されるアグリゲートを、データベースが使用する SVM に割り当てておく必要が あります。
- セカンダリストレージとの SnapMirror 関係があるリソースをバックアップする場合、ストレージユーザ に割り当てられるロールには「 'SnapMirro all' 」権限を含める必要があります。ただし、「 vsadmin 」ロ ールを使用している場合、「 'SnapMirro all 」権限は必要ありません。
- ネットアップストレージとネットアップ以外のストレージ上にアクティブ / パッシブデータベースコピー のあるデータベースまたはデータベース可用性グループのバックアップを実行する場合は、 また、ポリシ ーのバックアップ・ジョブ作成時間 \* オプションで、サーバ上のバックアップ・アクティブ・コピー \* ま たはバックアップ・コピーを選択した場合、バックアップ・ジョブは警告状態になります。ネットアップ ストレージ上のアクティブ / パッシブデータベースコピーのバックアップは成功し、ネットアップ以外の ストレージ上のアクティブ / パッシブデータベースコピーのバックアップは失敗します。

\* ベストプラクティス: \* アクティブデータベースとパッシブデータベースのバックアップは同時に実行 しないでください。競合状態が発生し、いずれかのバックアップが失敗する可能性があります。

• 手順 \*

- 1. 左側のナビゲーションペインで、 [\* リソース ] をクリックし、リストから [Microsoft Exchange Server プラグイン \*] を選択します。
- 2. リソースページで、 \* 表示 \* リストから \* データベース \* または \* データベース可用性グループ \* のい ずれかを選択します。

[ リソース ] ページで、をクリックします ■ ■ アイコンは、データベースがネットアップ以外のスト レージにあることを示します。

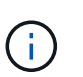

DAG では、アクティブなデータベースコピーがネットアップ以外のストレージにあ り、データベースのパッシブコピーが少なくとも 1 つネットアップストレージにある場 合、データベースを保護できます。

• をクリックします \* をクリックし、ホスト名とデータベースタイプを選択してリソースをフィルタリン グします。次に、 \* をクリックします \* をクリックすると、フィルタペインが閉じます。

◦ データベースをバックアップする場合は、データベース名をクリックします。

- i. Topology ビューが表示されたら、 **Protect** をクリックします。
- ii. Database Protect Resource (データベースの保護)ウィザードが表示された場合は、手順 3 に進

みます。

◦ データベース可用性グループをバックアップする場合は、データベース可用性グループの名前をクリ ックします。

1. カスタム Snapshot コピー名を指定する場合は、リソースページで Snapshot コピーにカスタム名 形式を使用する \* チェックボックスを選択し、 Snapshot コピー名に使用するカスタム名形式を入 力します。

たとえば、 customText policy hostname or resource hostname hostname 1 です。デフォル トでは、 Snapshot コピー名の後ろにタイムスタンプが追加されます。

- 2. [Policies] ページで、次の手順を実行します。
	- a. ドロップダウンリストから 1 つ以上のポリシーを選択します。

 $\binom{1}{1}$ また、 \* をクリックしてポリシーを作成することもできます <sup>+</sup> \*

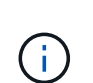

バックアップ・ジョブ作成時に選択するサーバ上の \* バックアップ・コピーが ポリシーに含まれている場合は、サーバ選択オプションが表示され、 1 つ以上 のサーバを選択できます。サーバを選択するオプションでは、選択したデータ ベースがネットアップストレージ上にあるサーバのみが表示されます。

[ 選択したポリシーのスケジュールを設定 ] セクションに、選択したポリシーが一覧表示され ます。

- b. \* をクリックします <sup>+ +</sup> スケジュールを設定するポリシーの [ スケジュールの設定 ] 列。
- c. [Add schedules for policy\_name] ウィンドウで、スケジュールを設定し、 [**OK**] をクリックし ます。
	- ここで、 \_policy\_name\_は 選択したポリシーの名前です。

設定されたスケジュールは、 [ 適用されたスケジュール ] 列に一覧表示されます。

1. [ 通知 ] ページの [ 電子メールの設定 \*] ドロップダウンリストから、電子メールを送信するシナリ オを選択します。

また、送信者と受信者の E メールアドレス、および E メールの件名を指定する必要があります。 リソース上で実行されたバックアップ処理のレポートを添付する場合は、 [ ジョブレポートの添付 ( Attach Job Report ) ] を選択します。

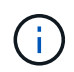

E メール通知を利用する場合は、 GUI または PowerShell コマンド Set-SmtpServer を使用 して、 SMTP サーバの詳細を指定しておく必要があります。

1. 概要を確認し、 [ 完了 ] をクリックします。

データベーストポロジのページが表示されます。

- 2. [ 今すぐバックアップ ] をクリックします。
- 3. [ バックアップ ] ページで、次の手順を実行します。

a. リソースに複数のポリシーを適用している場合は、「 \* Policy \* 」ドロップダウン・リストから、 バックアップに使用するポリシーを選択します。

オンデマンドバックアップ用に選択したポリシーがバックアップスケジュールに関連付けられて いる場合は、スケジュールタイプに指定した保持設定に基づいてオンデマンドバックアップが保 持されます。

b. [ バックアップ ] をクリックします。

- 4. ページ下部の [ アクティビティ ] ペインでジョブをダブルクリックして、バックアップの進行状況を監 視し、 [ ジョブの詳細 ] ページを表示します。
	- MetroCluster 構成では、フェイルオーバー後に SnapCenter が保護関係を検出できない場合があり ます。

詳細については、を参照してください ["MetroCluster](https://kb.netapp.com/Advice_and_Troubleshooting/Data_Protection_and_Security/SnapCenter/Unable_to_detect_SnapMirror_or_SnapVault_relationship_after_MetroCluster_failover) [のフェイルオーバー](https://kb.netapp.com/Advice_and_Troubleshooting/Data_Protection_and_Security/SnapCenter/Unable_to_detect_SnapMirror_or_SnapVault_relationship_after_MetroCluster_failover)[後](https://kb.netapp.com/Advice_and_Troubleshooting/Data_Protection_and_Security/SnapCenter/Unable_to_detect_SnapMirror_or_SnapVault_relationship_after_MetroCluster_failover)[に](https://kb.netapp.com/Advice_and_Troubleshooting/Data_Protection_and_Security/SnapCenter/Unable_to_detect_SnapMirror_or_SnapVault_relationship_after_MetroCluster_failover) [SnapMirror](https://kb.netapp.com/Advice_and_Troubleshooting/Data_Protection_and_Security/SnapCenter/Unable_to_detect_SnapMirror_or_SnapVault_relationship_after_MetroCluster_failover) [関](https://kb.netapp.com/Advice_and_Troubleshooting/Data_Protection_and_Security/SnapCenter/Unable_to_detect_SnapMirror_or_SnapVault_relationship_after_MetroCluster_failover)[係](https://kb.netapp.com/Advice_and_Troubleshooting/Data_Protection_and_Security/SnapCenter/Unable_to_detect_SnapMirror_or_SnapVault_relationship_after_MetroCluster_failover)[ま](https://kb.netapp.com/Advice_and_Troubleshooting/Data_Protection_and_Security/SnapCenter/Unable_to_detect_SnapMirror_or_SnapVault_relationship_after_MetroCluster_failover) [たは](https://kb.netapp.com/Advice_and_Troubleshooting/Data_Protection_and_Security/SnapCenter/Unable_to_detect_SnapMirror_or_SnapVault_relationship_after_MetroCluster_failover) [SnapVault](https://kb.netapp.com/Advice_and_Troubleshooting/Data_Protection_and_Security/SnapCenter/Unable_to_detect_SnapMirror_or_SnapVault_relationship_after_MetroCluster_failover) [関](https://kb.netapp.com/Advice_and_Troubleshooting/Data_Protection_and_Security/SnapCenter/Unable_to_detect_SnapMirror_or_SnapVault_relationship_after_MetroCluster_failover)[係](https://kb.netapp.com/Advice_and_Troubleshooting/Data_Protection_and_Security/SnapCenter/Unable_to_detect_SnapMirror_or_SnapVault_relationship_after_MetroCluster_failover)[を検出できません](https://kb.netapp.com/Advice_and_Troubleshooting/Data_Protection_and_Security/SnapCenter/Unable_to_detect_SnapMirror_or_SnapVault_relationship_after_MetroCluster_failover)["](https://kb.netapp.com/Advice_and_Troubleshooting/Data_Protection_and_Security/SnapCenter/Unable_to_detect_SnapMirror_or_SnapVault_relationship_after_MetroCluster_failover)

▪ VMDK 上のアプリケーションデータおよび SnapCenter Plug-in for VMware vSphere の Java ヒー プサイズが不足している場合、バックアップが失敗することがあります。

Java のヒープサイズを増やすには、スクリプトファイル /opt/NetApp/init\_scripts/scvservice\_. を 探します。このスクリプトでは、 *DO\_START METHOD\_Command* によって、 *SnapCenter VMware* プラグインサービスが開始されます。このコマンドを次のように更新します。 *\_java -jar -Xmx8192M -Xms4096M*

## <span id="page-15-0"></span>**Exchange** リソースグループをバックアップする

リソースグループはホストまたは Exchange DAG のリソースの集まりで、リソースグル ープには DAG 全体または個々のデータベースを含めることができます。リソースグル ープは、のリソースページからバックアップできます。

- 必要なもの \*
- ポリシーを適用したリソースグループを作成しておく必要があります。
- バックアップ処理で使用されるアグリゲートを、データベースが使用する Storage Virtual Machine ( SVM)に割り当てておく必要があります。
- セカンダリストレージとの SnapMirror 関係があるリソースをバックアップする場合、ストレージユーザ に割り当てられるロールには「 'SnapMirro all' 」権限を含める必要があります。ただし、「 vsadmin 」ロ ールを使用している場合、「 'SnapMirro all 」権限は必要ありません。
- リソースグループに異なるホストの複数のデータベースが含まれている場合は、ネットワークの問題が原 因で一部のホストでのバックアップ処理が遅くなる可能性があります。「 SmConfigSettings 」 PowerShell コマンドレットを使用して、「 web.config 」内の「 M axRetryForUninitializedHosts 」の値を 設定する必要があります。
- リソースグループに、ネットアップストレージとネットアップ以外のストレージ上にアクティブ / パッシ ブデータベースコピーのあるデータベースまたはデータベース可用性グループが含まれていて、ポリシー でバックアップジョブの作成時に選択するサーバでアクティブ / パッシブデータベースコピーのバックア ップ \* または \* バックアップコピーの選択が完了している場合: その後、バックアップジョブが警告状態 になります。

ネットアップストレージ上のアクティブ / パッシブデータベースコピーのバックアップは成功し、ネット

アップ以外のストレージ上のアクティブ / パッシブデータベースコピーのバックアップは失敗します。

• このタスクについて \*

リソースグループは、リソースページからオンデマンドでバックアップできます。リソースグループにポリシ ーが適用され、かつスケジュールが設定されている場合は、スケジュールに従って自動的にバックアップが実 行されます。

• 手順 \*

- 1. 左側のナビゲーションペインで、 [\* リソース ] をクリックし、リストから [Microsoft Exchange Server プラグイン \*] を選択します。
- 2. [ リソース ] ページで、 [ \* 表示 ] リストから [ \* リソースグループ \* ] を選択します。

リソースグループを検索するには、検索ボックスにリソースグループ名を入力するか、 \* をクリック します \* をクリックし、タグを選択します。次に、 \* をクリックします \* をクリックすると、フィ ルタペインが閉じます。

- 3. [ リソースグループ ] ページで、バックアップするリソースグループを選択し、 [ 今すぐバックアップ \* ] をクリックします。
- 4. Backup (バックアップ) ページで、次の手順を実行します。
	- a. 複数のポリシーをリソースグループに関連付けている場合は、「 \* Policy \* 」ドロップダウンリス トから、バックアップに使用するポリシーを選択します。

オンデマンドバックアップ用に選択したポリシーがバックアップスケジュールに関連付けられて いる場合は、スケジュールタイプに指定した保持設定に基づいてオンデマンドバックアップが保 持されます。

b. [ バックアップ ] をクリックします。

5. ページ下部の [ アクティビティ ] ペインでジョブをダブルクリックして、バックアップの進行状況を監 視し、 [ ジョブの詳細 ] ページを表示します。

### <span id="page-16-0"></span>**Exchange Server** 用の **PowerShell** コマンドレットを使用し て、ストレージシステム接続とクレデンシャルを作成します

PowerShell コマンドレットを使用してバックアップとリストアを実行するには、 Storage Virtual Machine ( SVM )接続とクレデンシャルを作成する必要があります。

- 必要なもの \*
- PowerShell コマンドレットを実行できるように PowerShell 環境を準備しておく必要があります。
- ストレージ接続を作成するには、 Infrastructure Admin ロールに必要な権限が必要です。
- プラグインのインストールが実行中でないことを確認してください。

ホスト・プラグインのインストールは ' ストレージ・システム接続の追加中は実行しないでくださいホス ト・キャッシュが更新されず ' データベース・ステータスが SnapCenter GUI に表示される場合がありま すこれは ' バックアップには使用できませんまたは NetApp ストレージには使用できません

• ストレージシステム名は一意である必要があります。

SnapCenter では、異なるクラスタに同じ名前のストレージシステムを複数配置することはサポートされ ていません。SnapCenter でサポートされるストレージシステムには、それぞれ一意の名前およびデータ LIF の IP アドレスを割り当てる必要があります。

• 手順 \*

1. 「 Open-SmConnection 」コマンドレットを使用して、 PowerShell 接続セッションを開始します。

PowerShell セッションを開く例を次に示します。

PS C:\> Open-SmConnection

2. 「 Add-SmStorageConnection 」コマンドレットを使用して、ストレージシステムへの新しい接続を 作成します。

この例では、新しいストレージシステム接続を作成しています。

```
PS C:\> Add-SmStorageConnection -SVM test vs1 -Protocol Https
-Timeout 60
```
3. 「 Add-Credential 」コマンドレットを使用して、新しい Run As アカウントを作成します。

次の例では、 Windows クレデンシャルを使用して ExchangeAdmin という名前の新しい Run As アカ ウントを作成します。

PS C:> Add-SmCredential -Name ExchangeAdmin -AuthMode Windows -Credential sddev\administrator

コマンドレットで使用できるパラメータとその説明については、 RUN\_Get-Help コマンド *NAME* を実行して 参照できます。または、を参照することもできます ["SnapCenter](https://library.netapp.com/ecm/ecm_download_file/ECMLP2877143) [ソフトウェアコマンドレットリフ](https://library.netapp.com/ecm/ecm_download_file/ECMLP2877143)[ァ](https://library.netapp.com/ecm/ecm_download_file/ECMLP2877143)[レンス](https://library.netapp.com/ecm/ecm_download_file/ECMLP2877143) [ガイド](https://library.netapp.com/ecm/ecm_download_file/ECMLP2877143)["](https://library.netapp.com/ecm/ecm_download_file/ECMLP2877143)。

### <span id="page-17-0"></span>**PowerShell** コマンドレットを使用して **Exchange** リソースを バックアップします

Exchange Server データベースをバックアップする場合は、 SnapCenter サーバとの接 続を確立し、 Exchange サーバデータベースを検出し、ポリシーの追加、バックアップ リソースグループの作成、バックアップ、およびバックアップステータスの表示を行い ます。

- 必要なもの \*
- PowerShell コマンドレットを実行できるように PowerShell 環境を準備しておく必要があります。
- ストレージシステム接続を追加し、クレデンシャルを作成しておく必要があります。

• ホストを追加し、リソースを検出しておく必要があります。

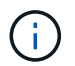

Plug-in for Exchange ではクローン操作はサポートされません。そのため、 Add-SmPolicy コマ ンドレットの CloneType パラメータは Plug-in for Exchange ではサポートされていません

- 手順 \*
	- 1. Open-SmConnection コマンドレットを使用して、指定したユーザの SnapCenter サーバとの接続セッ ションを開始します。

Open-smconnection -SMSbaseurl https://snapctr.demo.netapp.com:8146/

ユーザ名とパスワードのプロンプトが表示されます。

2. Add-SmPolicy コマンドレットを使用してバックアップポリシーを作成します。

この例では、フルバックアップとログバックアップの Exchange バックアップタイプを指定して新し いバックアップポリシーを作成しています。

C:\PS> Add-SmPolicy -PolicyName SCE\_w2k12\_Full\_Log\_bkp\_Policy -PolicyType Backup -PluginPolicytype SCE -SceBackupType FullBackupAndLogBackup -BackupActiveCopies

この例では、時間単位のフルバックアップとログバックアップ Exchange バックアップを指定して、 新しいバックアップポリシーを作成します。

```
C:\PS> Add-SmPolicy -PolicyName SCE w2k12 Hourly Full Log bkp Policy
-PolicyType Backup -PluginPolicytype SCE -SceBackupType
FullBackupAndLogBackup -BackupActiveCopies -ScheduleType Hourly
-RetentionSettings
@{'BackupType'='DATA';'ScheduleType'='Hourly';'RetentionCount'='10'}
```
この例では、 Exchange ログのみをバックアップする新しいバックアップポリシーを作成していま す。

Add-SmPolicy -PolicyName SCE\_w2k12\_Log\_bkp\_Policy -PolicyType Backup -PluginPolicytype SCE -SceBackupType LogBackup -BackupActiveCopies

3. Get-SmResources コマンドレットを使用して、ホストリソースを検出します。

この例では、指定したホスト上で Microsoft Exchange Server プラグインのリソースを検出していま す。

```
C:\PS> Get-SmResources -HostName vise-f6.sddev.mycompany.com
-PluginCode SCE
```
4. Add-SmResourceGroup コマンドレットを使用して、新しいリソースグループを SnapCenter に追加 します。

この例では、ポリシーとリソースを指定して新しい Exchange Server データベースバックアップリソ ースグループを作成しています。

C:\PS> Add-SmResourceGroup -ResourceGroupName SCE\_w2k12\_bkp\_RG -Description 'Backup ResourceGroup with Full and Log backup policy' -PluginCode SCE -Policies

SCE\_w2k12\_Full\_bkp\_Policy,SCE\_w2k12\_Full\_Log\_bkp\_Policy,SCE\_w2k12\_Log bkp Policy -Resources @{'Host'='sce-w2k12-exch';'Type'='Exchange Database';'Names'='sce-w2k12-exch.sceqa.com\sce-w2k12-exch\_DB\_1,scew2k12-exch.sceqa.com\sce-w2k12-exch\_DB\_2'}

この例では、ポリシーとリソースを指定して新しい Exchange Database Availability Group ( DAG ; データベース可用性グループ)バックアップリソースグループを作成しています。

Add-SmResourceGroup -ResourceGroupName SCE\_w2k12\_bkp\_RG -Description 'Backup ResourceGroup with Full and Log backup policy' -PluginCode SCE -Policies SCE\_w2k12\_Full\_bkp\_Policy,SCE\_w2k12\_Full\_Log\_bkp\_Policy,SCE\_w2k12\_Log bkp Policy -Resources @{"Host"="DAGSCE0102";"Type"="Database Availability Group";"Names"="DAGSCE0102"}

5. New-SmBackup コマンドレットを使用して、新しいバックアップジョブを開始する。

C:\PS> New-SmBackup -ResourceGroupName SCE\_w2k12\_bkp\_RG -Policy SCE w2k12 Full Log bkp Policy

この例では、セカンダリストレージに新しいバックアップを作成します。

New-SMBackup -DatasetName ResourceGroup1 -Policy Secondary\_Backup\_Policy4

6. Get-SmBackupReport コマンドレットを使用して、バックアップジョブのステータスを表示します。

次の例は、指定した日付に実行されたすべてのジョブの概要レポートを表示します。

C:\PS> Get-SmJobSummaryReport -Date ?1/27/2018?

次の例は、特定のジョブ ID のジョブ概要レポートを表示します。

C:\PS> Get-SmJobSummaryReport -JobId 168

コマンドレットで使用できるパラメータとその説明については、 RUN\_Get-Help コマンド *NAME* を実行して 参照できます。または、を参照してください ["SnapCenter](https://library.netapp.com/ecm/ecm_download_file/ECMLP2877143) [ソフトウェアコマンドレットリフ](https://library.netapp.com/ecm/ecm_download_file/ECMLP2877143)[ァ](https://library.netapp.com/ecm/ecm_download_file/ECMLP2877143)[レンスガイド](https://library.netapp.com/ecm/ecm_download_file/ECMLP2877143) ["](https://library.netapp.com/ecm/ecm_download_file/ECMLP2877143)。

#### <span id="page-20-0"></span>バックアップ処理を監視する

SnapCenterJobs ページを使用して、各種バックアップ処理の進捗状況を監視できます。進捗状況をチェック して、処理が完了するタイミングや問題があるかどうかを確認できます。

• このタスクについて \*

以下のアイコンがジョブページに表示され、操作の対応する状態を示します。

- $\bullet$  実行中です
- ▼ 正常に完了しました
- **\*** 失敗しました
- 警告で終了したか、警告が原因で起動できませんでした
- キューに登録され
- ⊘ キャンセルされました
- 手順 \*
	- 1. 左側のナビゲーションペインで、 **Monitor** をクリックします。
	- 2. [ モニター ] ページで、 [ \* ジョブ \* ] をクリックします。
	- 3. [ ジョブ ] ページで、次の手順を実行します。

a. をクリックします | バックアップ処理だけが表示されるようにリストをフィルタリングします。 b. 開始日と終了日を指定します。

- 
- c. [\* タイプ **]** ドロップダウン・リストから、 **[\*Backup**] を選択します。
- d. [**Status**]( ステータス \*) ドロップダウンから、バックアップステータスを選択します。
- e. [ 適用( Apply ) ] をクリックして、正常に完了した操作を表示する。

4. バックアップジョブを選択し、 [ \* 詳細 \* ] をクリックしてジョブの詳細を表示します。

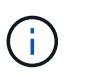

バックアップジョブのステータスがと表示されます で、ジョブの詳細をクリックす ると、バックアップ処理の子タスクの一部がまだ実行中であるか、警告の兆候がマーク されていることがわかります。

5. [ \* ジョブの詳細 \* ] ページで、 [ \* ログの表示 \* ] をクリックします。

**View logs** ボタンをクリックすると、選択した操作の詳細なログが表示されます。

#### アクティビティペインで操作を監視します

[ アクティビティ( Activity ) ] パネルには、最近実行された 5 つの操作が表示されまた、操作が開始された 日時と操作のステータスも表示されます。

[Activity (アクティビティ) ] ペインには、バックアップ、リストア、クローン、およびスケジュールされた バックアップ処理に関する情報が表示されます。Plug-in for SQL Server または Plug-in for Exchange Server を使用している場合は、再シード処理に関する情報もアクティビティペインに表示されます。

- 手順 \*
	- 1. 左側のナビゲーションペインで、 \* リソース \* をクリックし、リストから適切なプラグインを選択し ます。
	- 2. をクリックします ※ をクリックして、最近の5つの操作を表示します。

いずれかの処理をクリックすると、その処理の詳細がジョブの詳細ページに表示されます。

### <span id="page-21-0"></span>**Exchange** データベースのバックアップ処理をキャンセルしま す

キューに登録されているバックアップ処理をキャンセルできます。

- 必要なもの \*
- 処理をキャンセルするには、 SnapCenter 管理者またはジョブ所有者としてログインする必要がありま す。
- バックアップ操作は、 **Monitor** ページまたは **Activity** ペインからキャンセルできます。
- 実行中のバックアップ処理をキャンセルすることはできません。
- SnapCenter GUI 、 PowerShell コマンドレット、または CLI コマンドを使用して、バックアップ処理をキ ャンセルできます。
- キャンセルできない操作に対しては、 [ ジョブのキャンセル ] ボタンが無効になっています。
- ロールの作成中に ' このロールのすべてのメンバーが他のメンバーオブジェクトを表示して操作できるよ うにする \* を選択した場合は ' そのロールを使用している間に ' 他のメンバーのキューに入っているバッ クアップ操作をキャンセルできます
- 手順 \*

1. 次のいずれかを実行します。

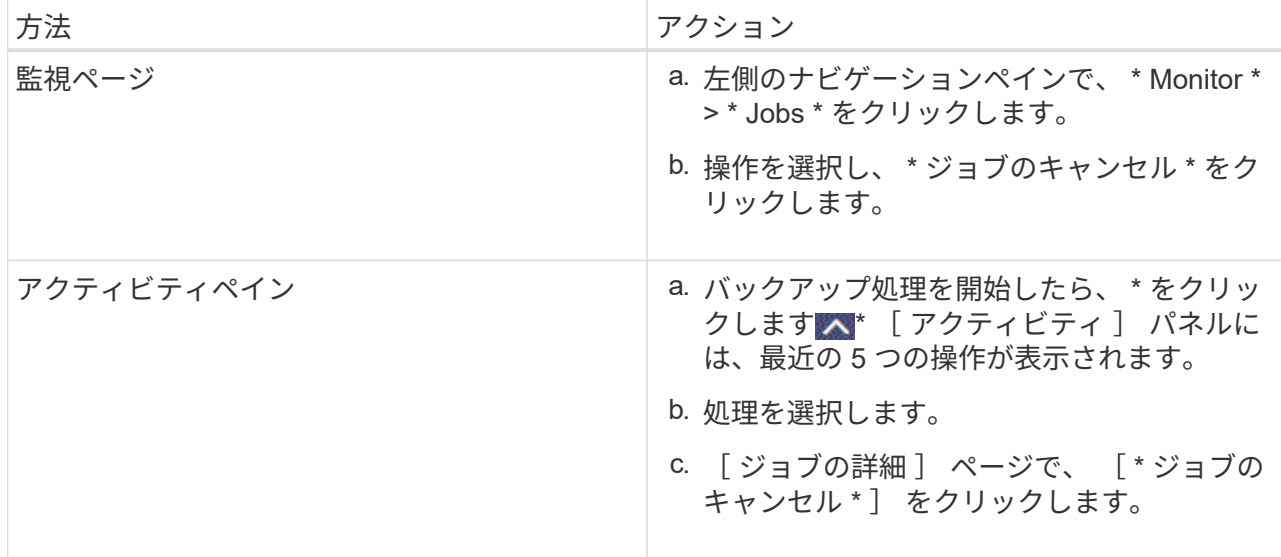

処理がキャンセルされ、リソースが以前の状態に戻ります。

## <span id="page-22-0"></span>**PowerShell** コマンドレットを使用して **Exchange** バックアッ プを削除します

Remove-SmBackup コマンドレットを使用すると、他のデータ保護処理に Exchange バ ックアップが不要になった場合に Exchange バックアップを削除できます。

PowerShell コマンドレットを実行できるように PowerShell 環境を準備しておく必要があります。

コマンドレットで使用できるパラメータとその説明については、 RUN\_Get-Help コマンド *NAME* を実行して 参照できます。または、を参照することもできます ["SnapCenter](https://library.netapp.com/ecm/ecm_download_file/ECMLP2877143) [ソフトウェアコマンドレットリフ](https://library.netapp.com/ecm/ecm_download_file/ECMLP2877143)[ァ](https://library.netapp.com/ecm/ecm_download_file/ECMLP2877143)[レンス](https://library.netapp.com/ecm/ecm_download_file/ECMLP2877143) [ガイド](https://library.netapp.com/ecm/ecm_download_file/ECMLP2877143)["](https://library.netapp.com/ecm/ecm_download_file/ECMLP2877143)。

• 手順 \*

1. Open-SmConnection コマンドレットを使用して、指定したユーザの SnapCenter サーバとの接続セッ ションを開始します。

Open-SmConnection -SMSbaseurl https://snapctr.demo.netapp.com:8146/

2. Remove-SmBackup' コマンドレットを使用して 1 つ以上のバックアップを削除します

この例では、バックアップ ID を指定してバックアップを 2 つ削除しています。

```
Remove-SmBackup -BackupIds 3,4
Remove-SmBackup
Are you sure want to remove the backup(s).
[Y] Yes [A] Yes to All [N] No [L] No to All [S] Suspend [?] Help
(default is "Y"):
```
# <span id="page-23-0"></span>**Topology** ページで **Exchange** バックアップを表示します

リソースのバックアップを準備する際に、プライマリストレージとセカンダリストレー ジのすべてのバックアップの図を表示すると便利です。

• このタスクについて \*

トポロジページでは、選択したリソースまたはリソースグループに使用できるすべてのバックアップを確認で きます。これらのバックアップの詳細を確認し、対象を選択してデータ保護処理を実行できます。

[コピーの管理] ビューで次のアイコンを確認して、プライマリストレージまたはセカンダリストレージ(ミ ラーコピーまたはバックアップコピー)でバックアップが使用可能かどうかを判断できます。

プライマリストレージにあるバックアップの数が表示されます。

には、 SnapMirror テクノロジを使用してセカンダリストレージにミラーリングされているバック アップの数が表示されます。

•

•

•

 SnapVault テクノロジを使用してセカンダリストレージにレプリケートされたバックアップの数 が表示されます。

◦ 表示されるバックアップの数には、セカンダリストレージから削除されたバックアップも含まれま す。

たとえば、 4 つのバックアップだけを保持するポリシーを使用して 6 つのバックアップを作成した場 合、バックアップの数は 6 と表示されます。

\* ベストプラクティス: \* 正しい数のレプリケートされたバックアップが表示されるように、トポロジを 更新することを推奨します。

• 手順 \*

- 1. 左側のナビゲーションペインで、 \* リソース \* をクリックし、リストから適切なプラグインを選択し ます。
- 2. [ リソース ] ページで、データベース、リソース、またはリソースグループを \*View \* ドロップダウン ・リストから選択します。
- 3. データベースの詳細ビューまたはリソースグループの詳細ビューで、リソースを選択します。

リソースが保護されている場合は、選択したリソースのトポロジページが表示されます。

4. 概要カードのセクションを参照して、プライマリストレージとセカンダリストレージで使用可能なバ ックアップ数の概要を確認します。

Summary Card セクションには、バックアップの総数およびログ・バックアップの総数が表示されま す。

「\*Refresh \*」ボタンをクリックすると、ストレージの照会が開始され、正確な数が表示されます。

1. [ コピーの管理 ] ビューで、 [ プライマリストレージまたはセカンダリストレージからの \* バックアッ プ \* ] をクリックして、バックアップの詳細を表示します。

バックアップの詳細が表形式で表示されます。

2. 表でバックアップを選択し、データ保護アイコンをクリックして、リストア、名前変更、削除の各処 理を実行します。

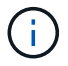

セカンダリストレージ上のバックアップは、名前変更または削除できませ ん。Snapshot コピーの削除は、 ONTAP の保持設定によって行います。

Copyright © 2024 NetApp, Inc. All Rights Reserved. Printed in the U.S.このドキュメントは著作権によって保 護されています。著作権所有者の書面による事前承諾がある場合を除き、画像媒体、電子媒体、および写真複 写、記録媒体、テープ媒体、電子検索システムへの組み込みを含む機械媒体など、いかなる形式および方法に よる複製も禁止します。

ネットアップの著作物から派生したソフトウェアは、次に示す使用許諾条項および免責条項の対象となりま す。

このソフトウェアは、ネットアップによって「現状のまま」提供されています。ネットアップは明示的な保 証、または商品性および特定目的に対する適合性の暗示的保証を含み、かつこれに限定されないいかなる暗示 的な保証も行いません。ネットアップは、代替品または代替サービスの調達、使用不能、データ損失、利益損 失、業務中断を含み、かつこれに限定されない、このソフトウェアの使用により生じたすべての直接的損害、 間接的損害、偶発的損害、特別損害、懲罰的損害、必然的損害の発生に対して、損失の発生の可能性が通知さ れていたとしても、その発生理由、根拠とする責任論、契約の有無、厳格責任、不法行為(過失またはそうで ない場合を含む)にかかわらず、一切の責任を負いません。

ネットアップは、ここに記載されているすべての製品に対する変更を随時、予告なく行う権利を保有します。 ネットアップによる明示的な書面による合意がある場合を除き、ここに記載されている製品の使用により生じ る責任および義務に対して、ネットアップは責任を負いません。この製品の使用または購入は、ネットアップ の特許権、商標権、または他の知的所有権に基づくライセンスの供与とはみなされません。

このマニュアルに記載されている製品は、1つ以上の米国特許、その他の国の特許、および出願中の特許によ って保護されている場合があります。

権利の制限について:政府による使用、複製、開示は、DFARS 252.227-7013(2014年2月)およびFAR 5252.227-19(2007年12月)のRights in Technical Data -Noncommercial Items(技術データ - 非商用品目に関 する諸権利)条項の(b)(3)項、に規定された制限が適用されます。

本書に含まれるデータは商用製品および / または商用サービス(FAR 2.101の定義に基づく)に関係し、デー タの所有権はNetApp, Inc.にあります。本契約に基づき提供されるすべてのネットアップの技術データおよび コンピュータ ソフトウェアは、商用目的であり、私費のみで開発されたものです。米国政府は本データに対 し、非独占的かつ移転およびサブライセンス不可で、全世界を対象とする取り消し不能の制限付き使用権を有 し、本データの提供の根拠となった米国政府契約に関連し、当該契約の裏付けとする場合にのみ本データを使 用できます。前述の場合を除き、NetApp, Inc.の書面による許可を事前に得ることなく、本データを使用、開 示、転載、改変するほか、上演または展示することはできません。国防総省にかかる米国政府のデータ使用権 については、DFARS 252.227-7015(b)項(2014年2月)で定められた権利のみが認められます。

#### 商標に関する情報

NetApp、NetAppのロゴ、<http://www.netapp.com/TM>に記載されているマークは、NetApp, Inc.の商標です。そ の他の会社名と製品名は、それを所有する各社の商標である場合があります。